# 安徽省高等学校师资培训中心文件

安培〔2018〕15 号

# 关于开展 2018 年度新教师岗前培训 在线学习的通知

各高等院校:

2018 年度高校新入职教师岗前培训在线学习定于 2018 年 12 月 20 日开始,2019 年 3 月 20 日结束。请各校认真组 织此项工作,安排本校参加本年度岗前培训的学员在安徽省 高 等 学 校 师 资 培 训 中 心 教 师 发 展 中 心 网 站 (http://ahnugs.ctld.chaoxing.com/portal)上完成相关在线 拓展课程的学习。"线上进修"模块中提供了 40 门相关课程供 学员选择,学员须完成不少于 50 个学时(40 分钟/学时,每 门课均注明时长)的视频课程学习任务,后台自动记录学习 状态,考核结果将于 2019 年 3 月 28 日公布。

本年度单独举办岗前培训班院校的相关教师须按此标 准完成该类课程学习;参加 2018 年中西部新入职教师国培 示范项目的新教师可免修该类课程。

特此通知。

附 件 · 在线学习指南

安徽省高等学校师资培训中心 2018年 12 月 12日

## 附件:在线学习指南

## PC 端登录

1、在浏览器中输入: http://ahnugs.ctld.chaoxing.com/portal;登录界面如下图所示:

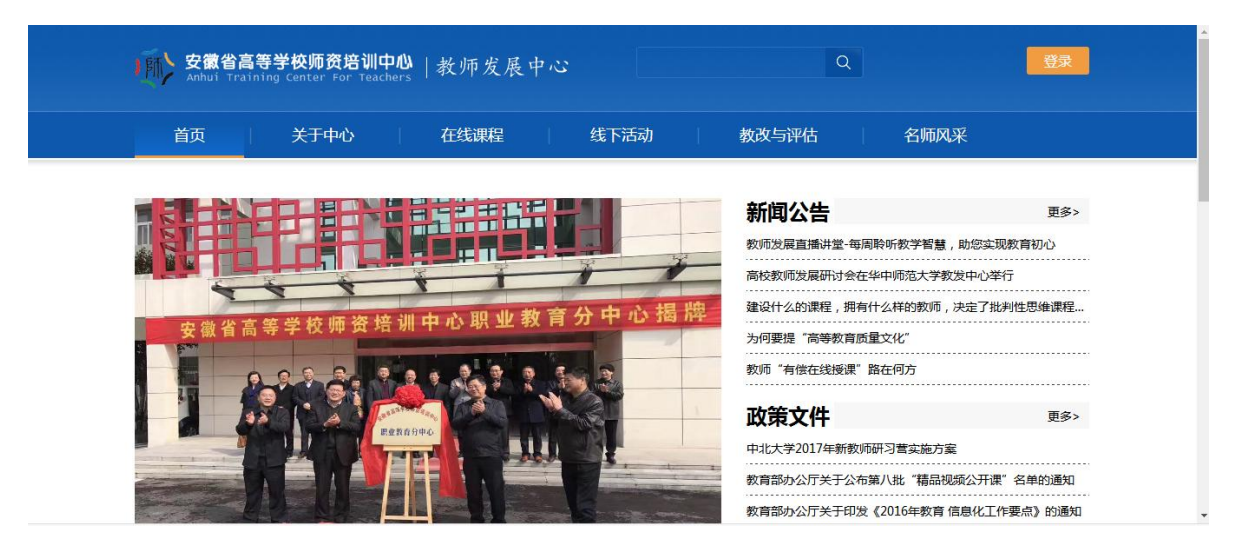

2、点击"登录"(<mark>无需注册</mark>), 在如下界面输入正确的准考证号和密码即可。首次登录的密 码为 123456, 进入后须修改密码。

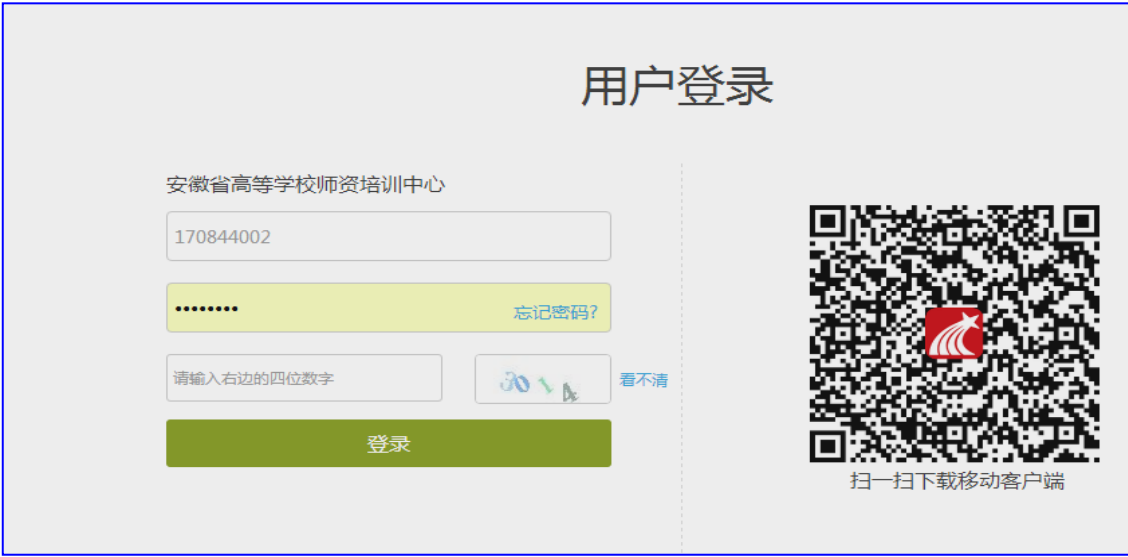

3、点击主页面右上角的"学习空间",选择"线上进修"即可开始学习。

## 手机 APP 登录

#### 1、app 下载

- a、在手机 app 商店里直接搜索"学习通"下载安装或者空间左下角下载安装。
- b、下载地址: [http://apps.chaoxing.com/d](http://apps.chaoxing.com/d/app/4.html)
- c、扫描二维码安装

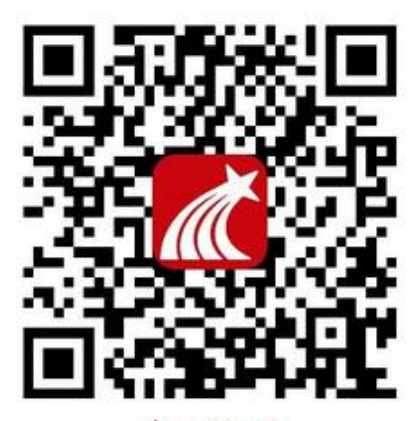

移动客户端

#### 2、登陆

请在【单位账户】下方【单位和机构码】里面输入"安徽省高等学校"关键词,在下拉栏里选 择"安徽省高等学校师资培训中心",用【准考证号】按操作进行登录学习。如遇无法登录情 况请联系在线客服咨询。

注意: 请在【单位和机构码】里面输入"安徽省高等学校"关键词, 从下拉栏里选择"安徽省 高等学校师资培训中心"即可。不要在【单位和机构码】里直接输入"安徽省高等学校师资培 训中心"全称。

#### 在学习通首页右上角输入邀请码"gszx"

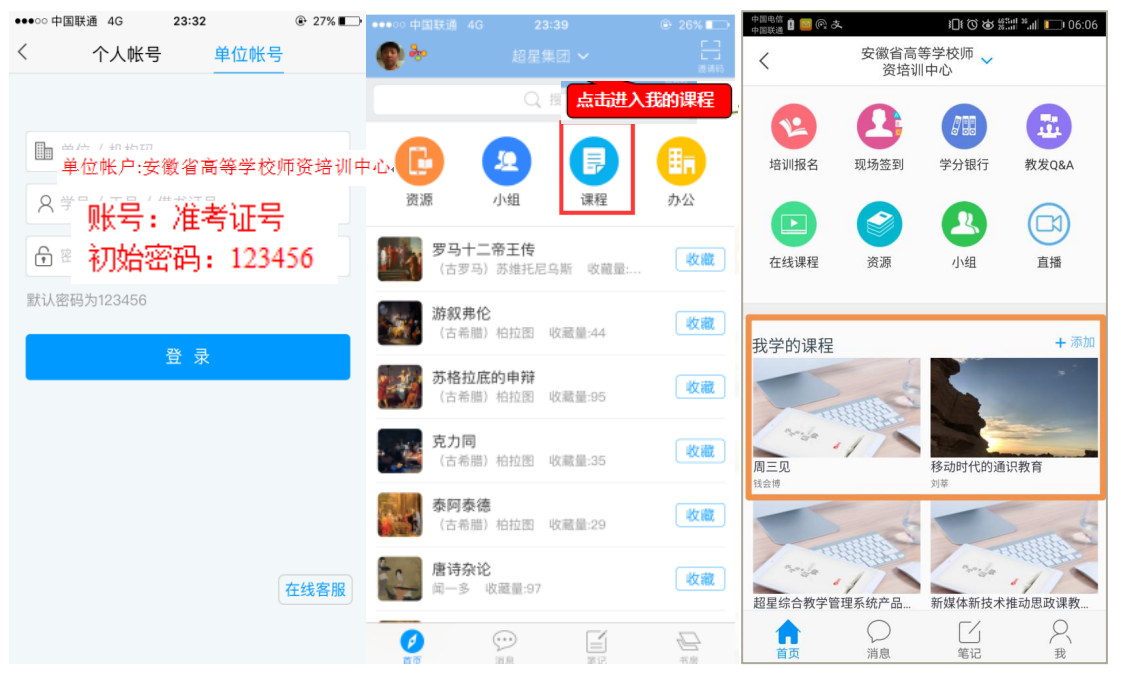

3、登录 APP 学习通之后点击"我学的课程"

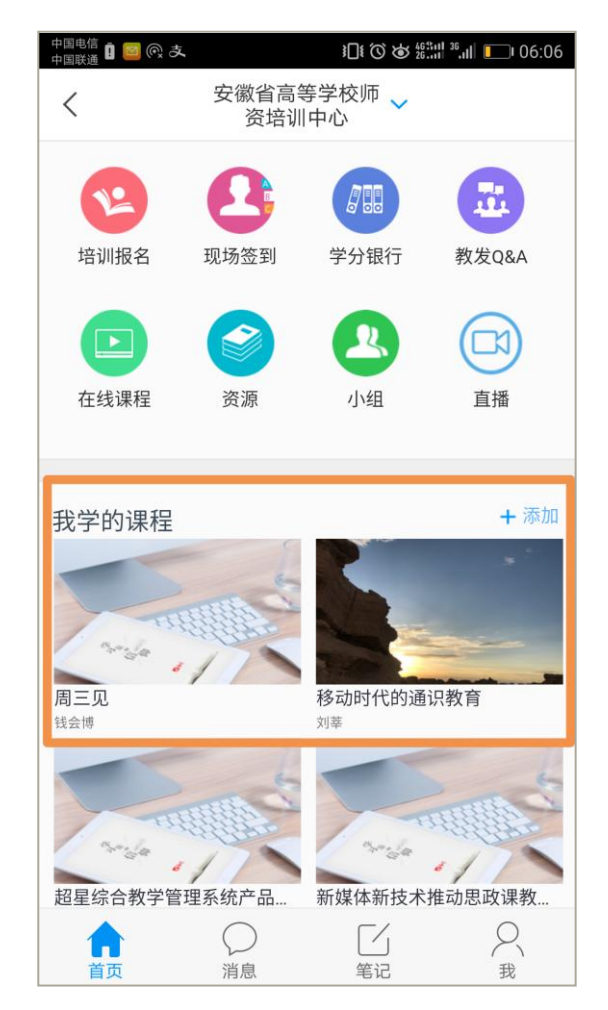

选好的课程就会在自己的学习空间了,接下来就可以进入学习之旅啦!

提示: 各位学员请注意, 学习过程平台设置了防拖拽、防窗口切换, 视频学习中鼠标离开视 频页面后视频会自动暂停;另外后台严格监控学习过程,对每个学员学习数据进行综合分析, 一旦发现刷课行为本中心有权取消此次学习成绩,请大家认真学习。

## 个人学习结果查询

课程学习 在 2018 年 12 月 15 日至 2018 年 3 月 25 日内登录安徽省高等学校师资培训中心教 师发展中心平台完成学习,操作步骤如下:登录账户后,进入个人学习空间,点击"课堂或 者线上进修",在"我学的课"中即可查看自己所选课程,点击课程进行学习即可。

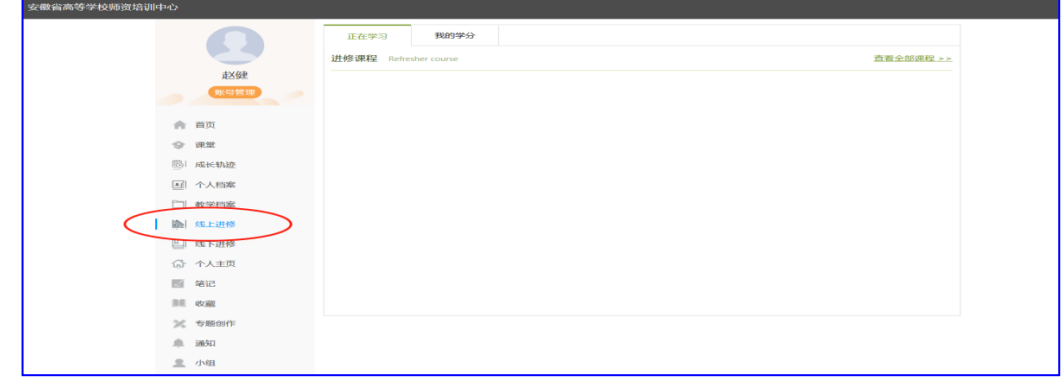

#### 1、统计查询:

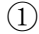

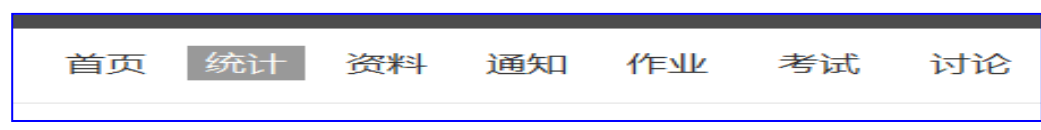

② 章节学习完成后会变成变色。

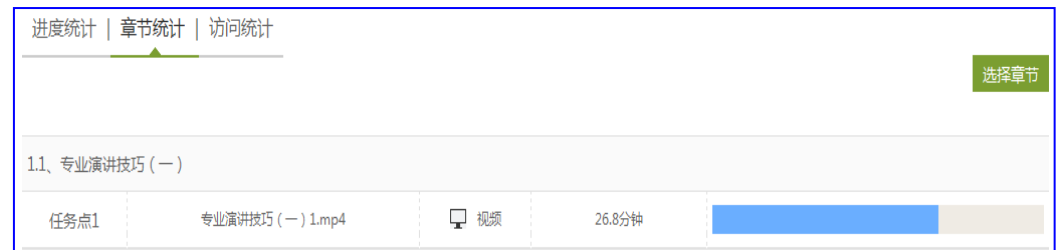

2、最终完成学时(学分)统计:点击"我的学分"。

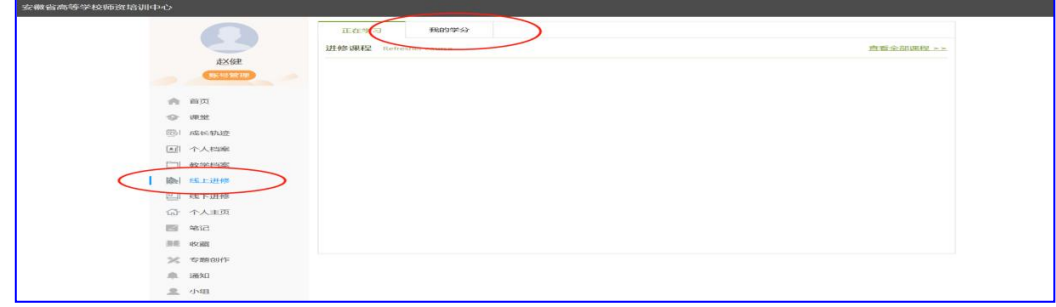

### 在线答疑服务

北京世纪超星信息技术发展有限公司服务支持 超星教师发展中心客服咨询热线:400-710-2525 "皖新进教师能力提升答疑群"QQ 群号:300436618